North Carolina Immunization Registry (NCIR)

Manage Inventory

User Guide

Last Updated: October 2022

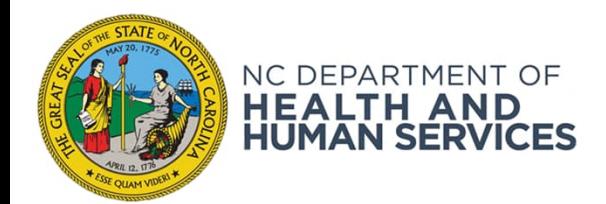

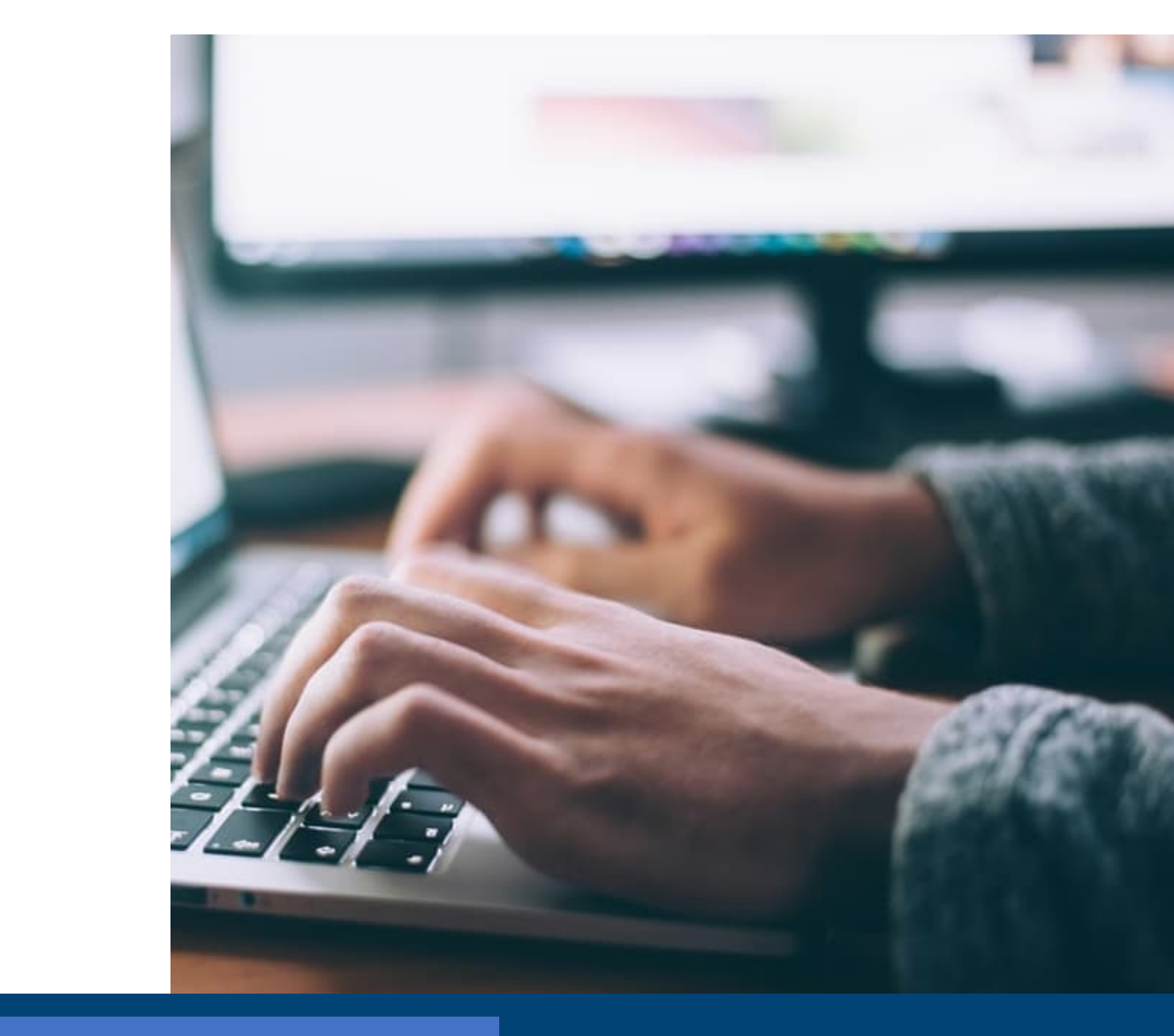

# Manage Inventory

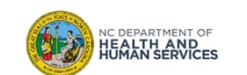

## Step 1 of 3: Navigate homepage

There are several inventory alerts that appear on the home page for the Administrator and Inventory Control Users. We are going to look at these alerts and then move on to how to manage your inventory. Keep in mind that any of these alerts can be changed to suit the individual practice by the administrator.

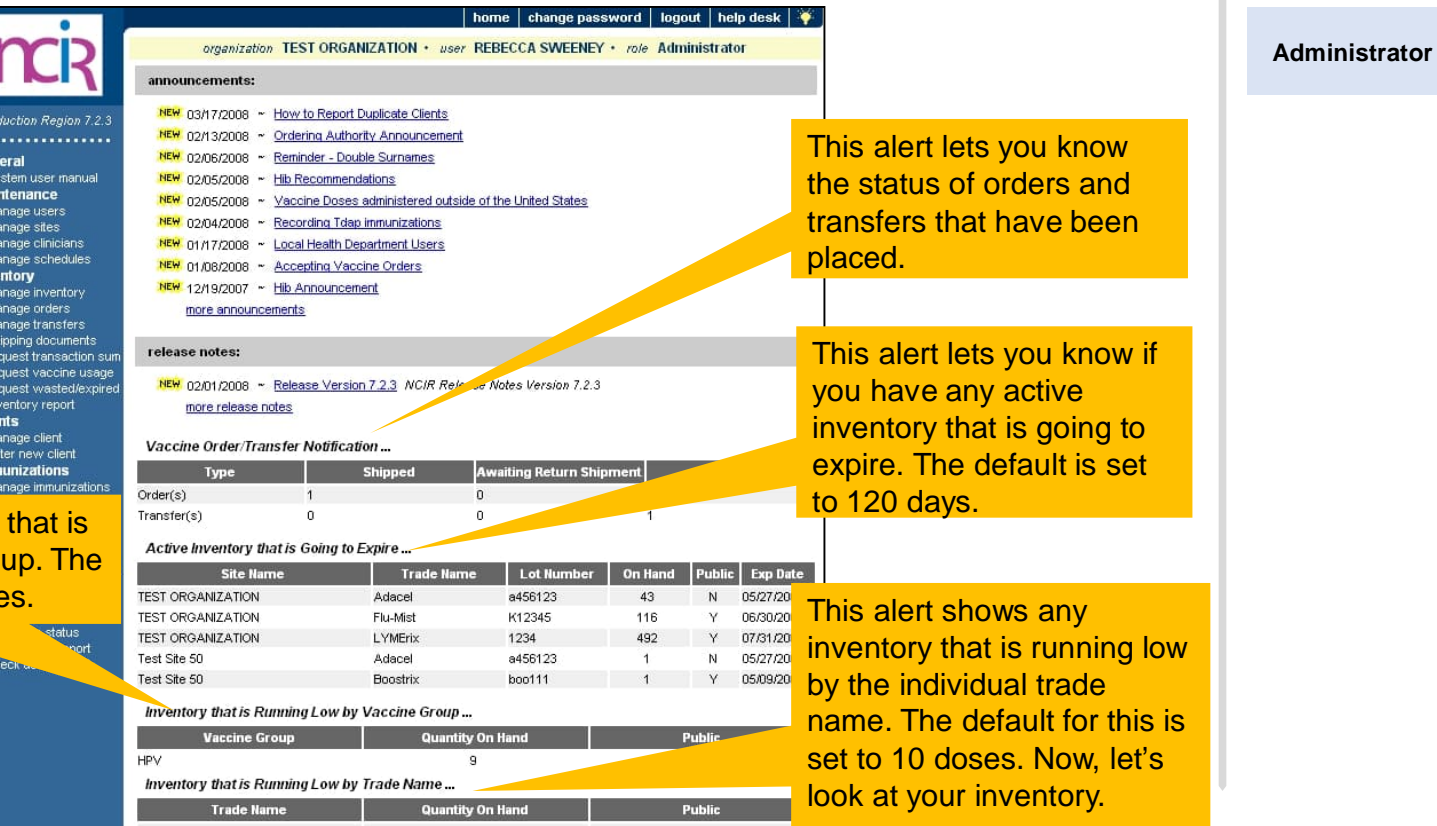

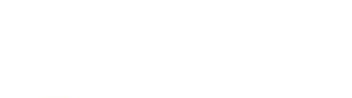

NC DEPARTMENT OF<br>**HEALTH AND<br>HUMAN SERVICES** 

This alert shows any inventory running low by the vaccine gro default for this is set to 10 dose

3

**Audience**

**Inventory Control**

## Step 2 of 3: Navigate to Inventory

- 1. On the homepage, click **Manage Inventory**
- 2. On the Manage Inventory page, click **Show Inventory**

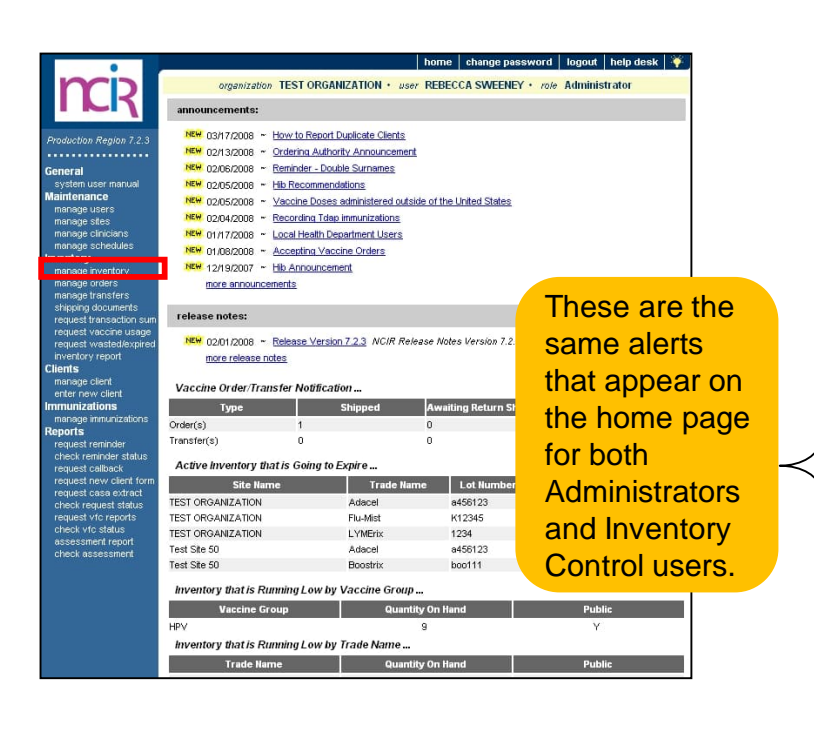

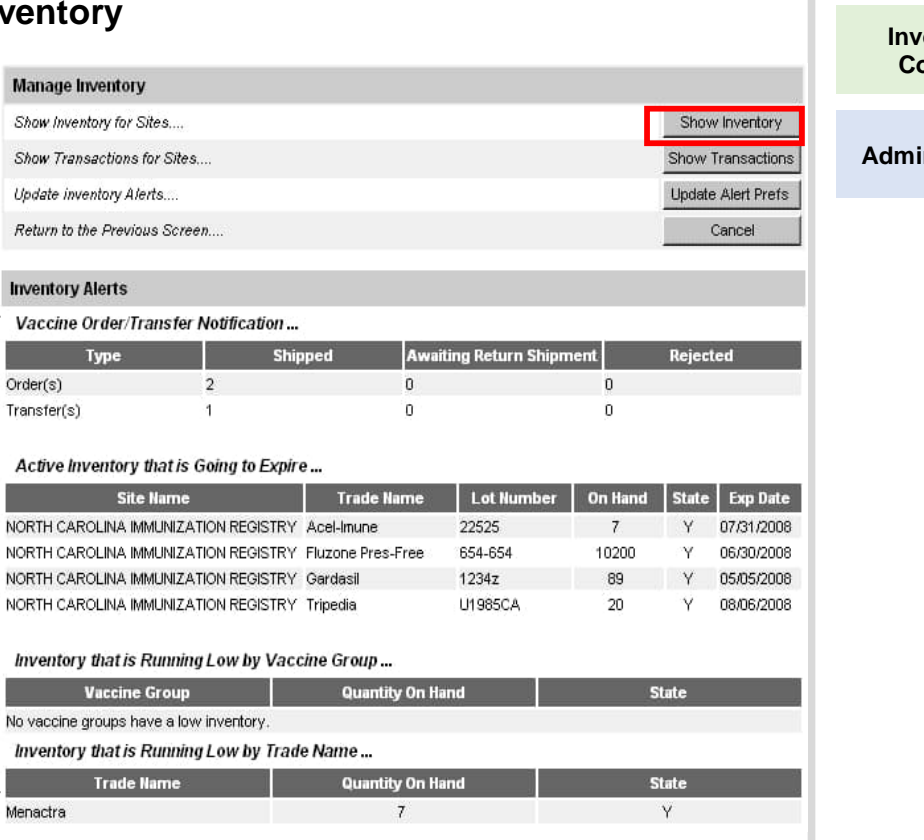

**Audience**

### *<u><b>Ientory</u>* **Control**

#### **Administrator**

4

## Step 3 of 3: Manage Inventory

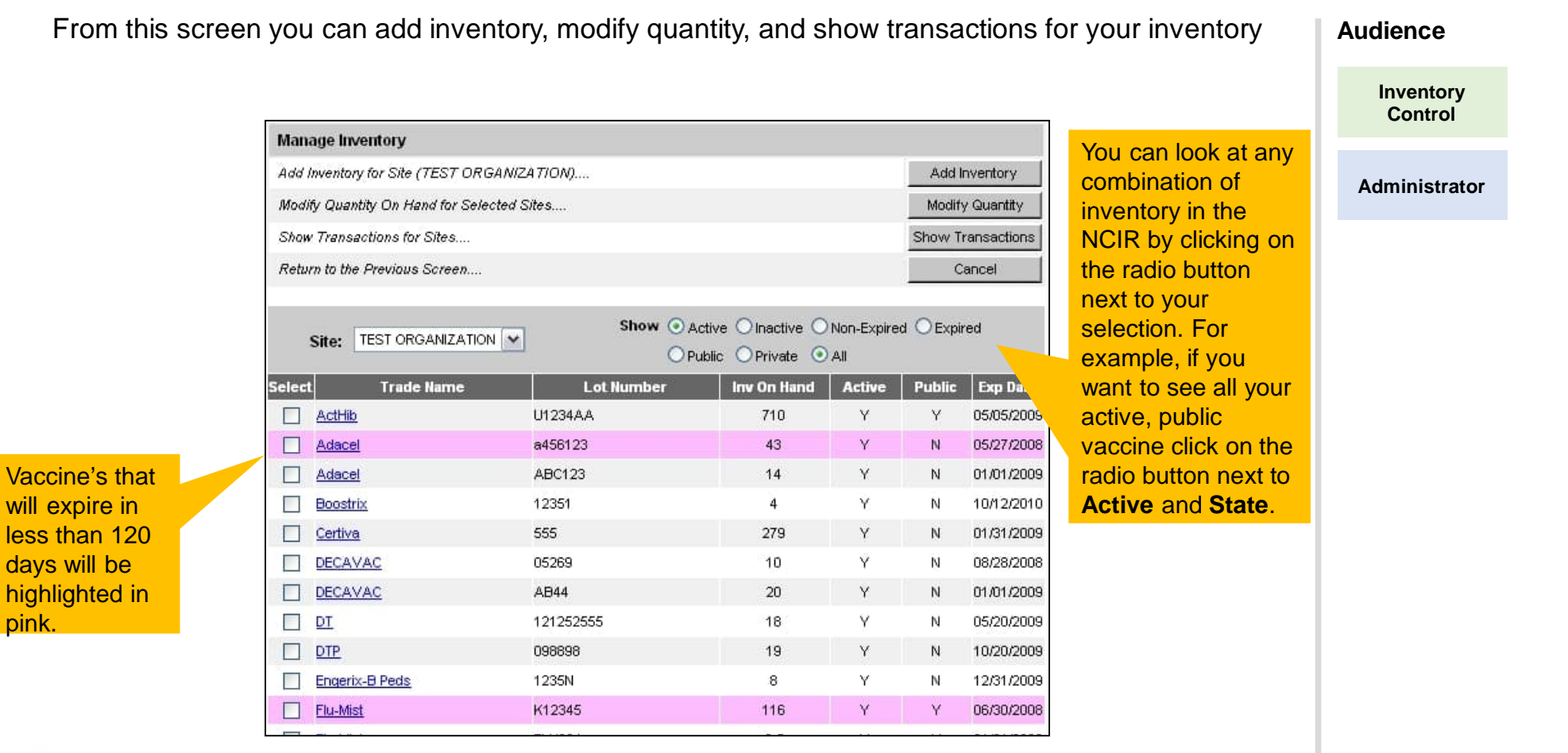

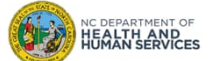

# Steps for Adding Private Inventory (Non-COVID-19 Vaccine)

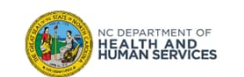

## Step 1 of 3: Navigate to Inventory

- 1. On the homepage, click **Manage Inventory**
- 2. Click **Show Inventory**
- 3. Click **Add Inventory**

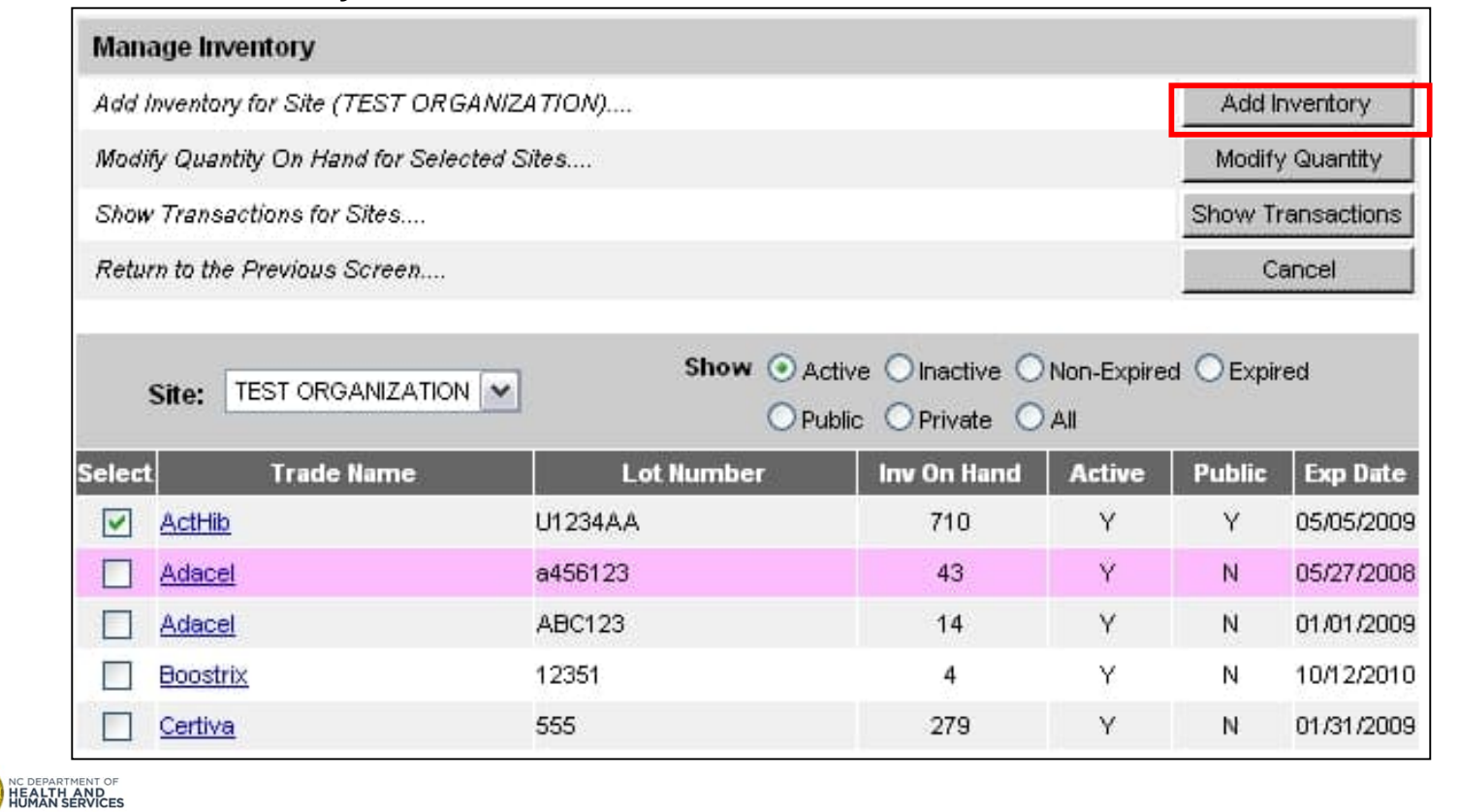

# **Audience**

**Inventory Control**

**Administrator**

7

## Step 2 of 3: Complete Inventory Information

- 1. Choose the **Trade Name**, the Manufacturer will automatically populate
- 2. Enter the **NDC** (noted on the outside of the vaccine box)
- 3. Enter the **Lot Number** (use the number on the vaccine box, NOT the vial)
- 4. Verify the **Dose** size from the drop-down menu

IC DEPARTMENT OF<br>**IEALTH AND<br>IUMAN SERVICES** 

5. Verify the **Units** (will always be mL unless you are administering a vaccine in capsule form) NOTE: Tubes are not considered capsules

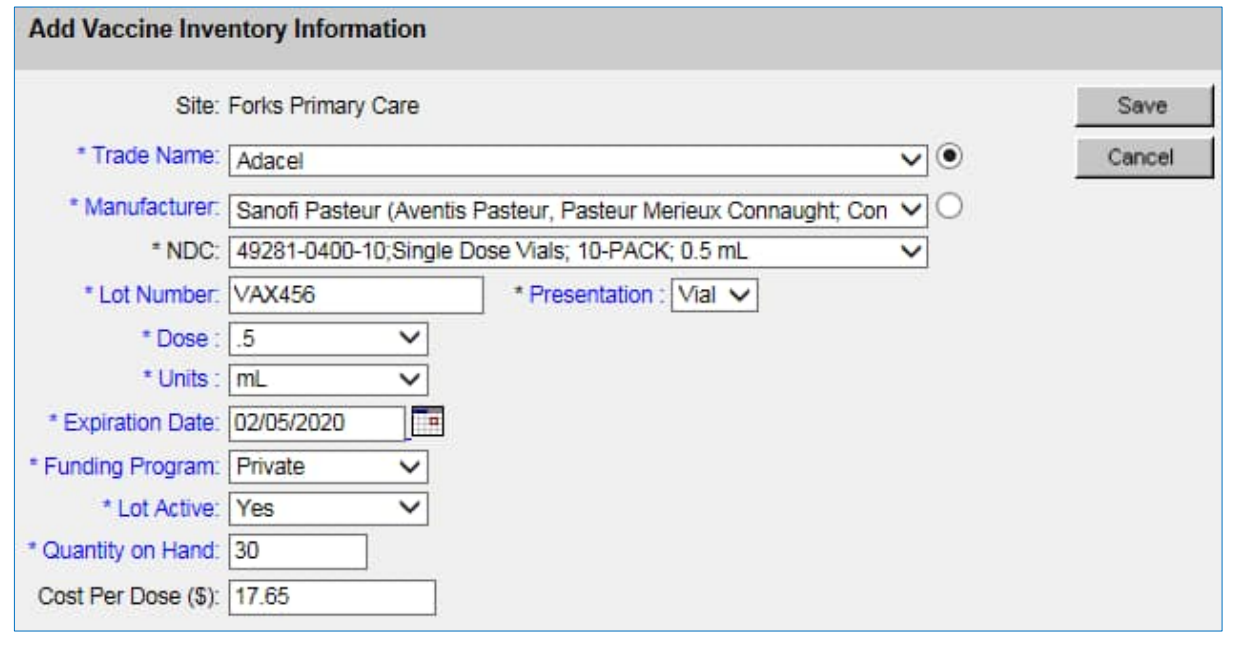

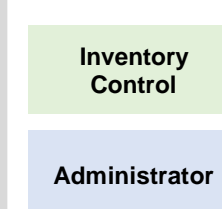

**Audience**

8

## Step 2 of 3: Complete Inventory Information

- 6. Enter the **Expiration Date**. **NOTE**: Vaccines with only a month and year should be entered as the last day of the month of expiration
- 7. Verify the **Funding Program** (should always be **Private**)
- 8. Lot Active drop-down must be set to **Yes** to be saved. (**Yes** will make the Lot number appear in the drop-down menu under the Lot Number/Trade Name when documenting administration of a dose of vaccine. If you do not want the lot number to appear in the drop-down menu, change the active indicator to **No** after saving the initial information)
- 9. Enter the **Quantity on Hand** (the number of doses, not boxes or vials)
- 10. Cost Per Dose is **optional**

**IC DEPARTMENT OF<br>HEALTH AND<br>HUMAN SERVICES** 

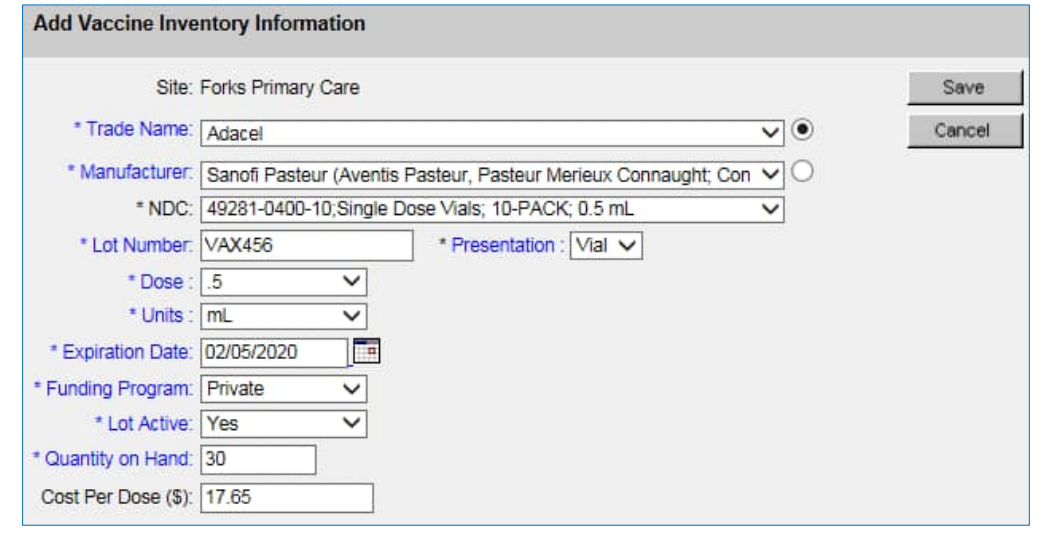

**Audience**

**Inventory Control**

# Step 3 of 3: Save

## Once complete, click **Save**

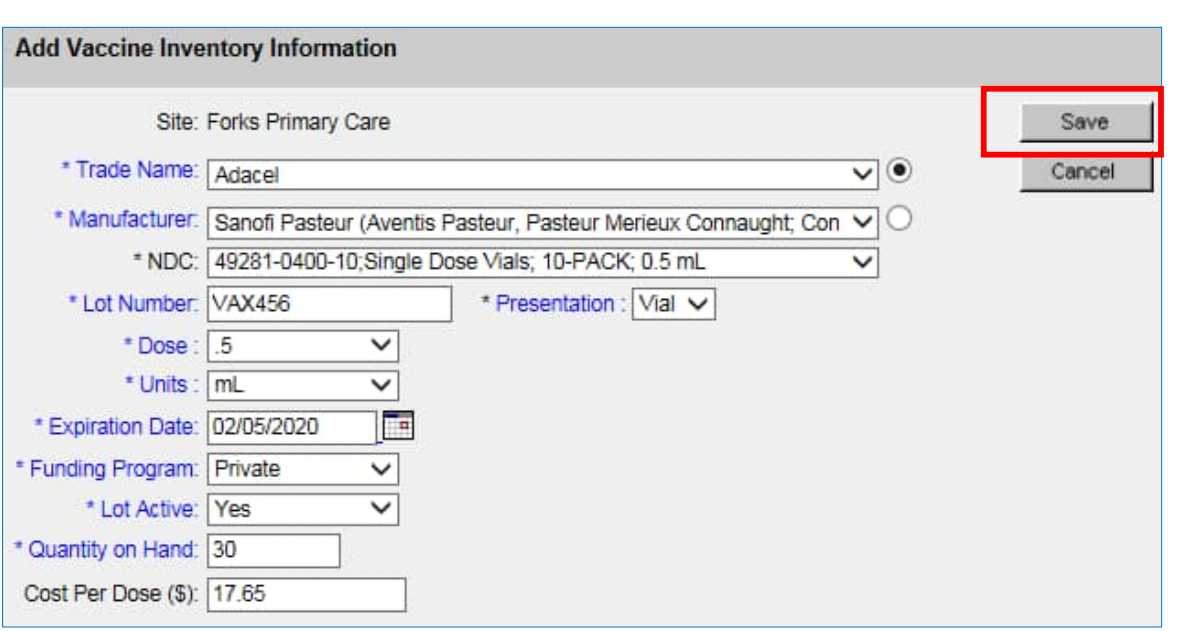

### **Audience**

**Inventory Control**

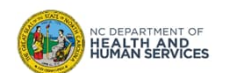

# Steps for Modifying Quantity

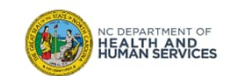

## Step 1 of 2: Modify Quantity (Option 1)

- 1. Click in the box next to the **Trade Name** in blue until the green check appears
- 2. Click **Modify Quantity**

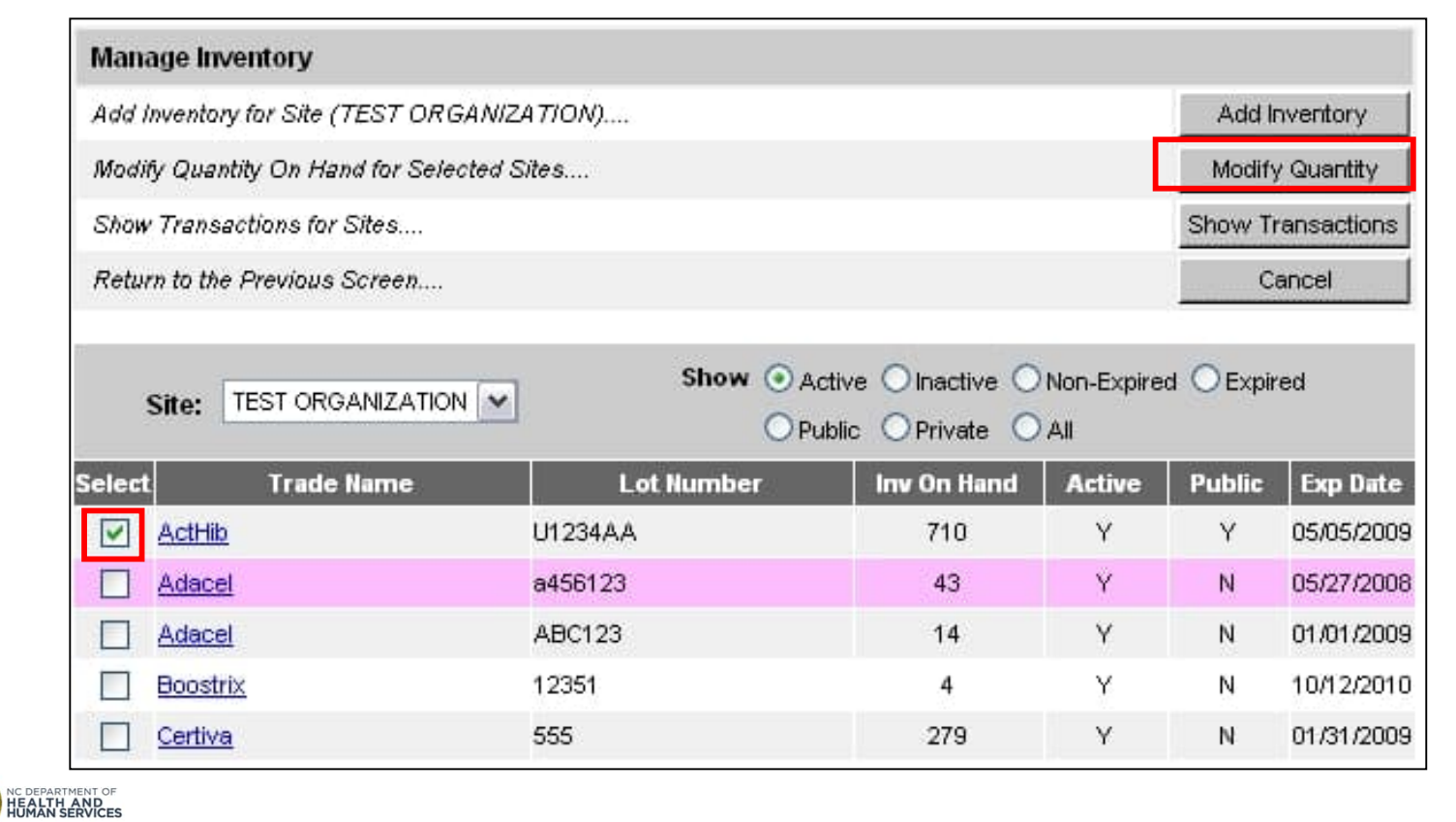

## **Audience**

**Inventory Control**

## Step 2 of 2: Modify Quantity (Option 1)

- 1. Choose the **Action** from the drop-down box. Either **Add** or **Subtract.**
- 2. Enter the **Amount** in doses that is being modified.
- 3. Choose the reason under the **Category** drop down box. See the next slide for an explanation of each transaction.

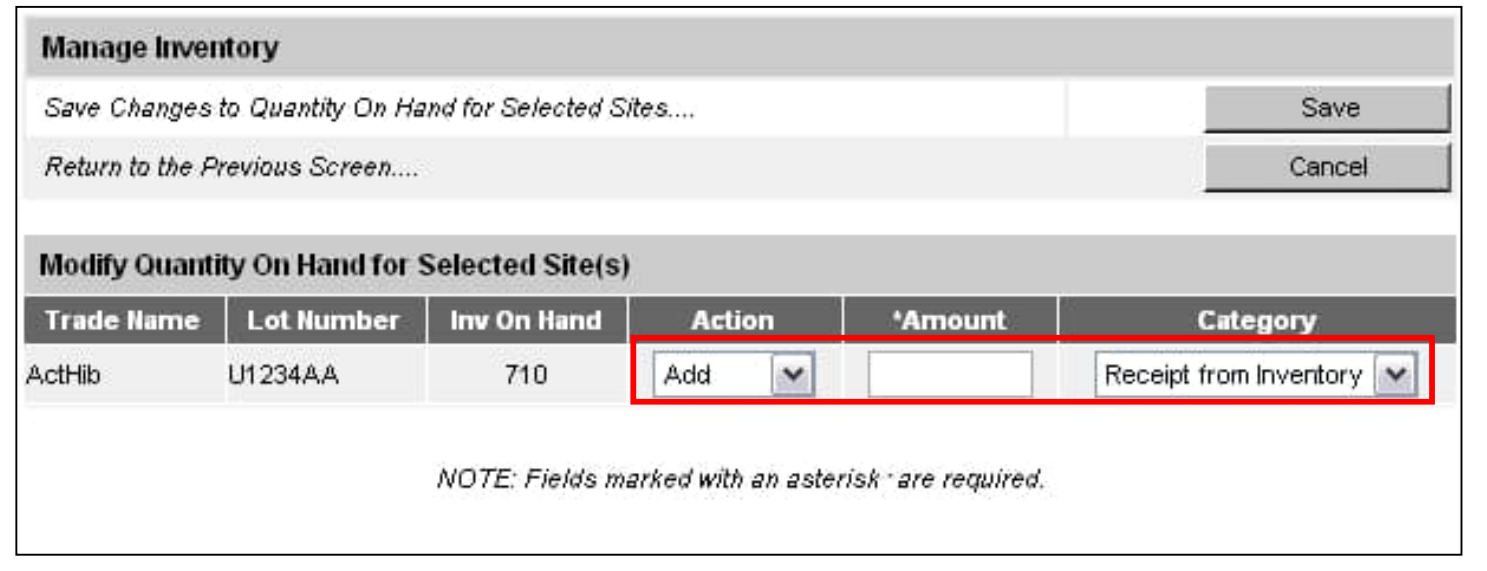

This screen will allow you to modify the quantity of as many vaccines as you choose on the previous screen. It is good to use this option if you have several lot numbers to edit.

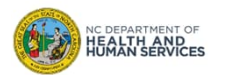

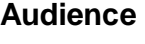

**Inventory Control**

## Reasons to Modify Quantity (1 of 2)

IC DEPARTMENT OF<br>**IEALTH\_AND**<br>IUMAN SERVICES

- **1. Receipt from Inventory**: Select this option to add private inventory received from manufacturer with the same trade name, lot number, funding source and expiration date.
- **2. Receipt from Provider**: Select this option to add inventory received from a provider with the same trade name, lot number, funding source and expiration date. This is intended for doses returned from providers not in NCIR. For providers in NCIR, use the manage transfer screen to track inventory shipments.
- **3. Return to Provider**: Select this option to add doses are being returned to you from another organization or an external site after your inventory transfer was returned. This is intended for doses returned from providers not in NCIR. For providers in NCIR, use the manage transfer screen to track inventory shipments.

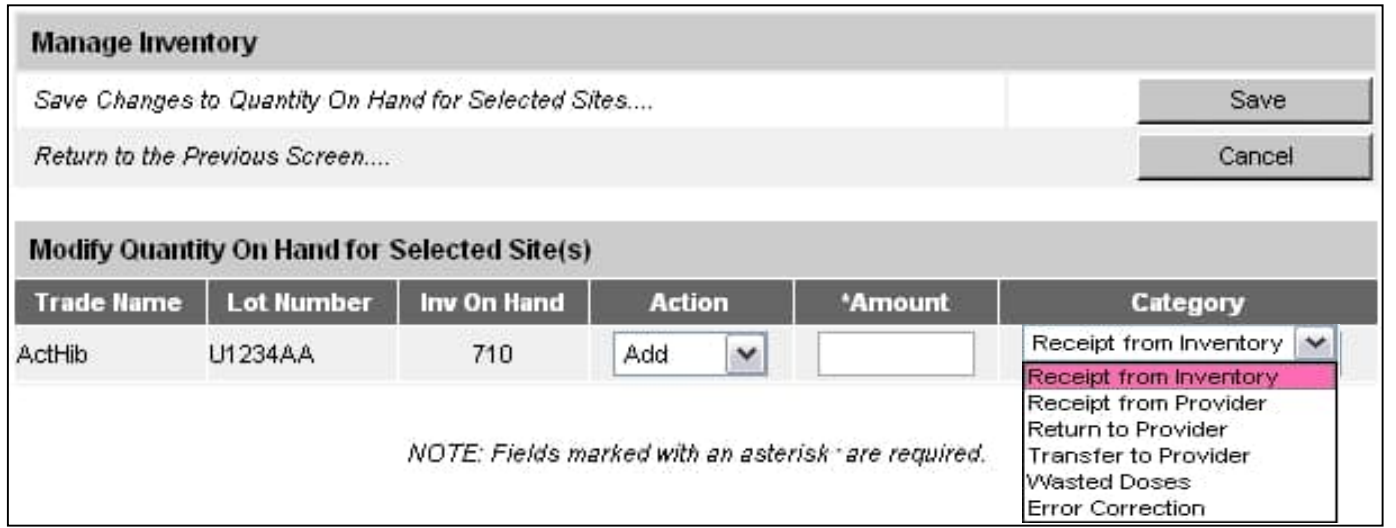

### **Audience**

**Inventory Control**

## Reasons to Modify Quantity (2 of 2)

- **4. Transfer to Provider**: Select this option if you are transferring doses out of your inventory to an external site.
- **5. Wasted Doses**: Select this option if there was any vaccine waste for a particular lot. When you select the Wasted Doses category, you will be required to enter the following:
	- 'Reason': Reason that the doses are marked as wasted
		- *Example*: Tray left out overnight. (verified non-viable with Immunization Branch
	- 'Preventive Action': Action taken to prevent further wastage
		- *Example*: Return vaccine tray to refrigerator immediately after drawing vaccine
- **6. Error Correction**: Select this option if you have made any errors in entry to your private stock of vaccine. For example, you entered 100 instead of 10 for the quantity. You will also be required to enter a reason for error correcting. \*\*Before you error correct any state supplied vaccines, you should call the NC Help Desk, 1-877-873-6247, so that you may be guided in how to find errors before changing quantities in vaccine lots.

Receipt from Inventory Receipt from Inventory Receipt from Provider. Return to Provider Transfer to Provider Wasted Doses Error Correction

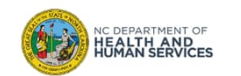

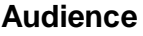

**Inventory Control**

## Fixing Errors

- You can modify your private inventory discrepancies on your own.
- Issues with state supplied inventory need to be Error Corrected.

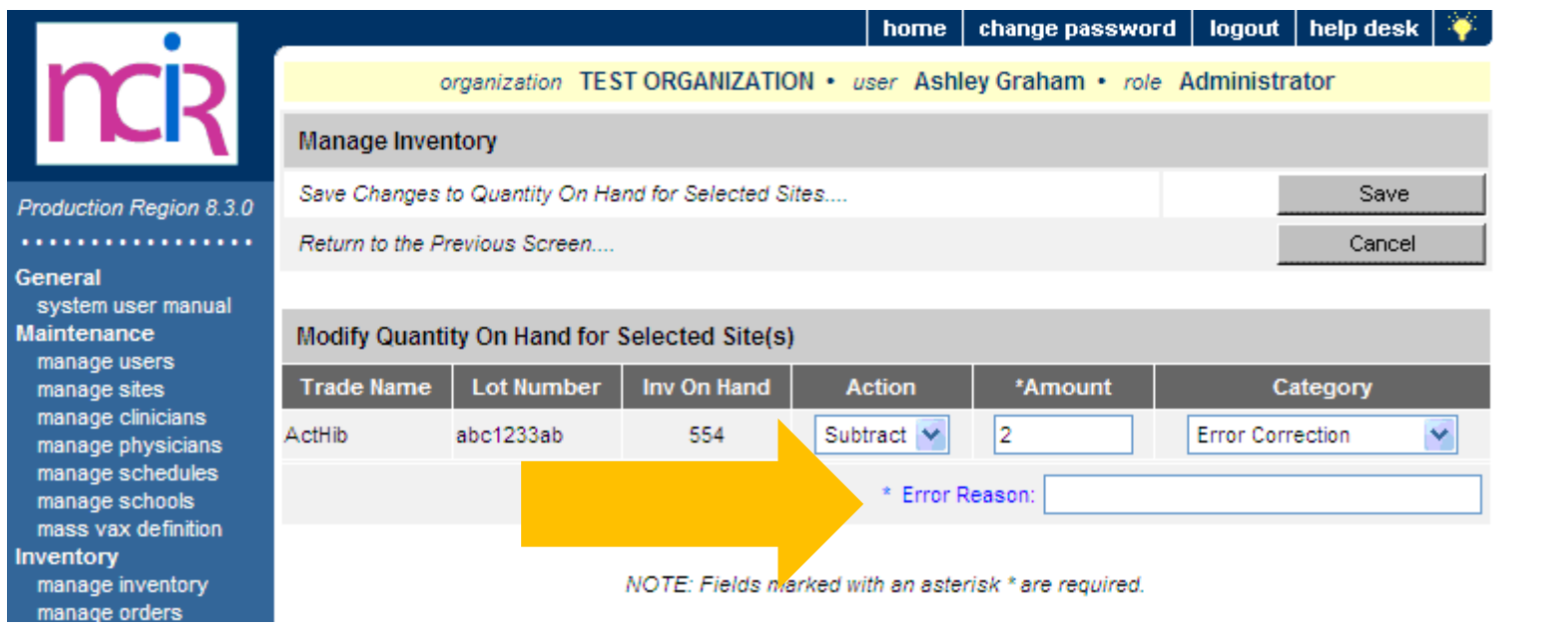

When a State-Supplied lot quantity is modified using the Category "Error Correction," an **Error Reason** must be entered.

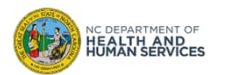

16

**Audience**

**Inventory Control**

## Error Correction

## **When to Use Error Correction**

- Use this category when adding to or subtracting from inventory doses that were keyed or documented incorrectly
	- i.e. if 100 is entered instead of 10

## **When NOT to Use Error Correction**

- If inventory is expired
- If a storage and handling issue caused
- the dose to be unusable
- If the vaccine is pre-drawn and not used

### **Audience**

**Inventory Control**

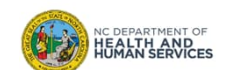

## Avoid Documentation Errors

- Enter all immunizations administered into the NCIR as soon as possible
- Only enter immunizations administered by you, under your username
- Document all doses that have been administered, transferred, wasted and/or expired in the **NCIR**

## **In Summary**

- Error Correction should be used infrequently
- Use best practices to maintain vaccine inventory correctly in the NCIR
- If you are unable to reconcile your inventory error correction should be your last option

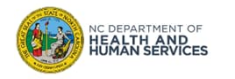

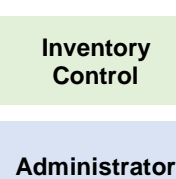

**Audience**

The other way that you can modify a quantity of a vaccine in your inventory is to go through the Trade Name link.

1. Start by finding the Trade Name for the vaccine you want to edit.

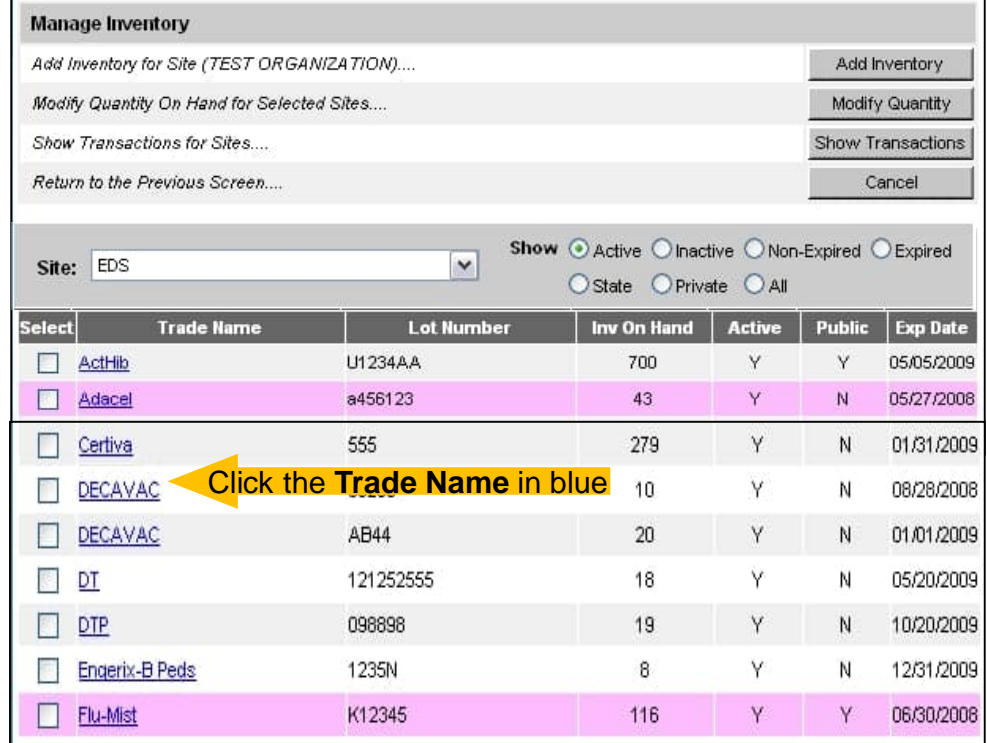

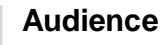

**Inventory Control**

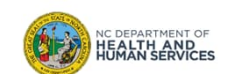

## Step 2 of 3: Modify Quantity (Option 2)

- 1. Choose **Add** or **Subtract** from Inventory.
- 2. Enter the **Amount** in doses.
- 3. Choose the reason from the **Category** drop down box.
- 4. Click **Save** when finished.

NC DEPARTMENT OF<br>**HEALTH AND<br>HUMAN SERVICES** 

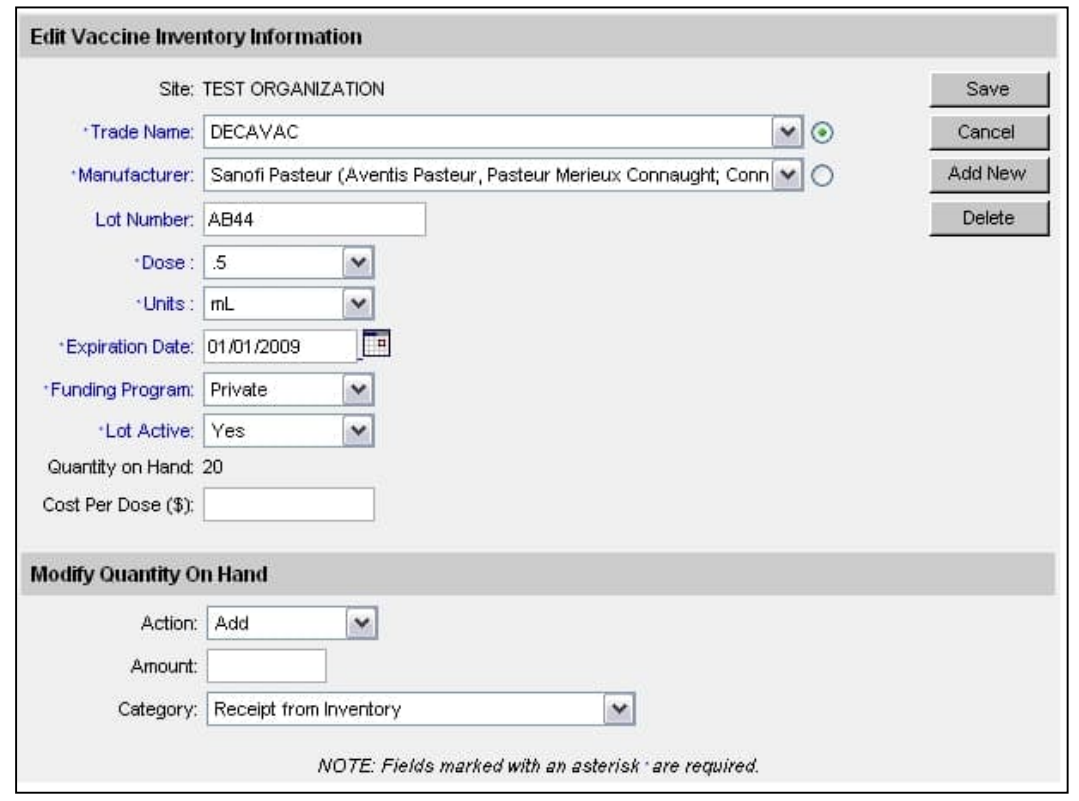

**Audience**

**Inventory Control**

# Step 3 of 3: View Confirmation or Cancel (Option 2)

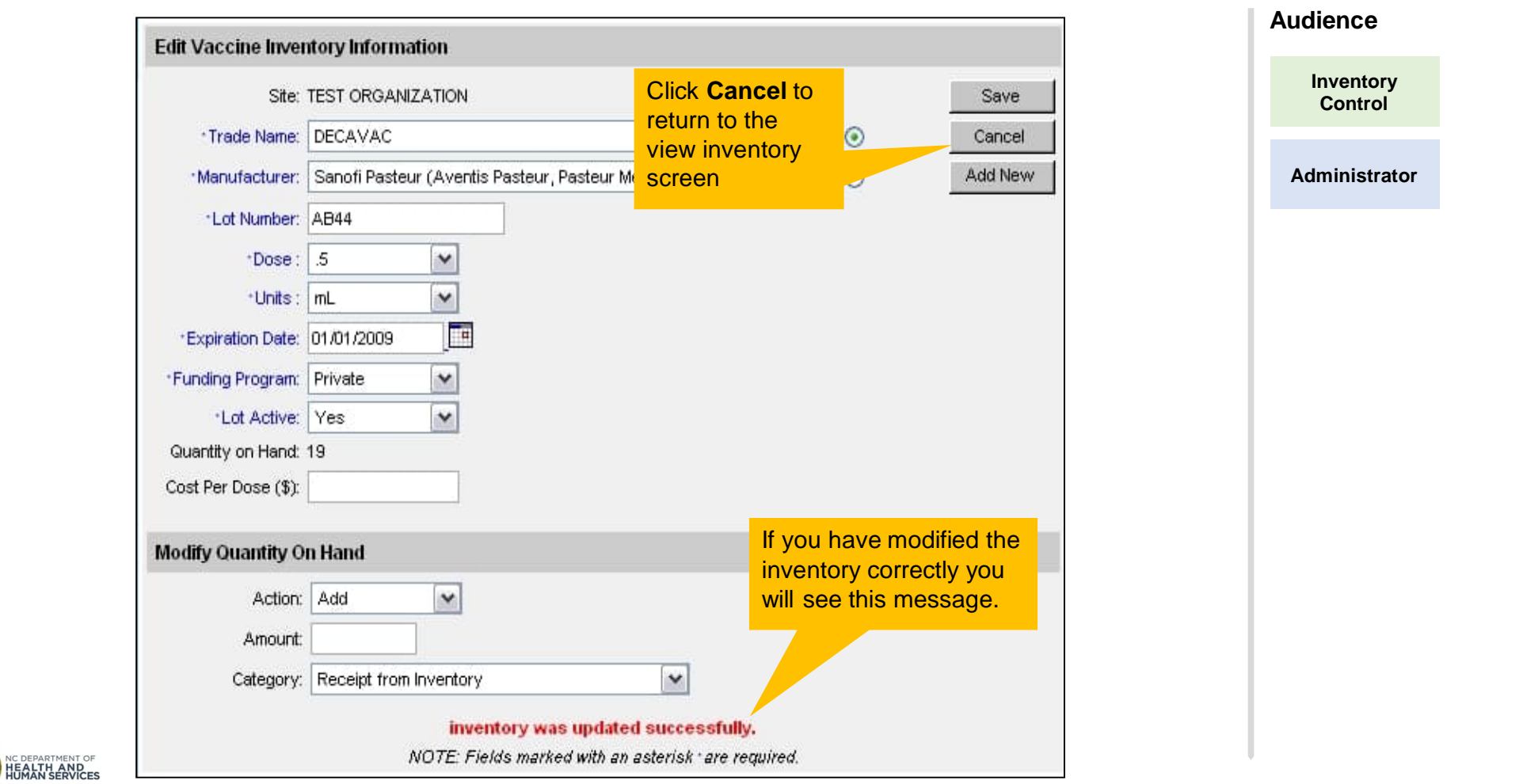

# Steps to Run a Transaction Report

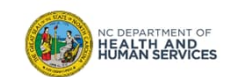

# Step 1 of 2: Navigate to Transactions

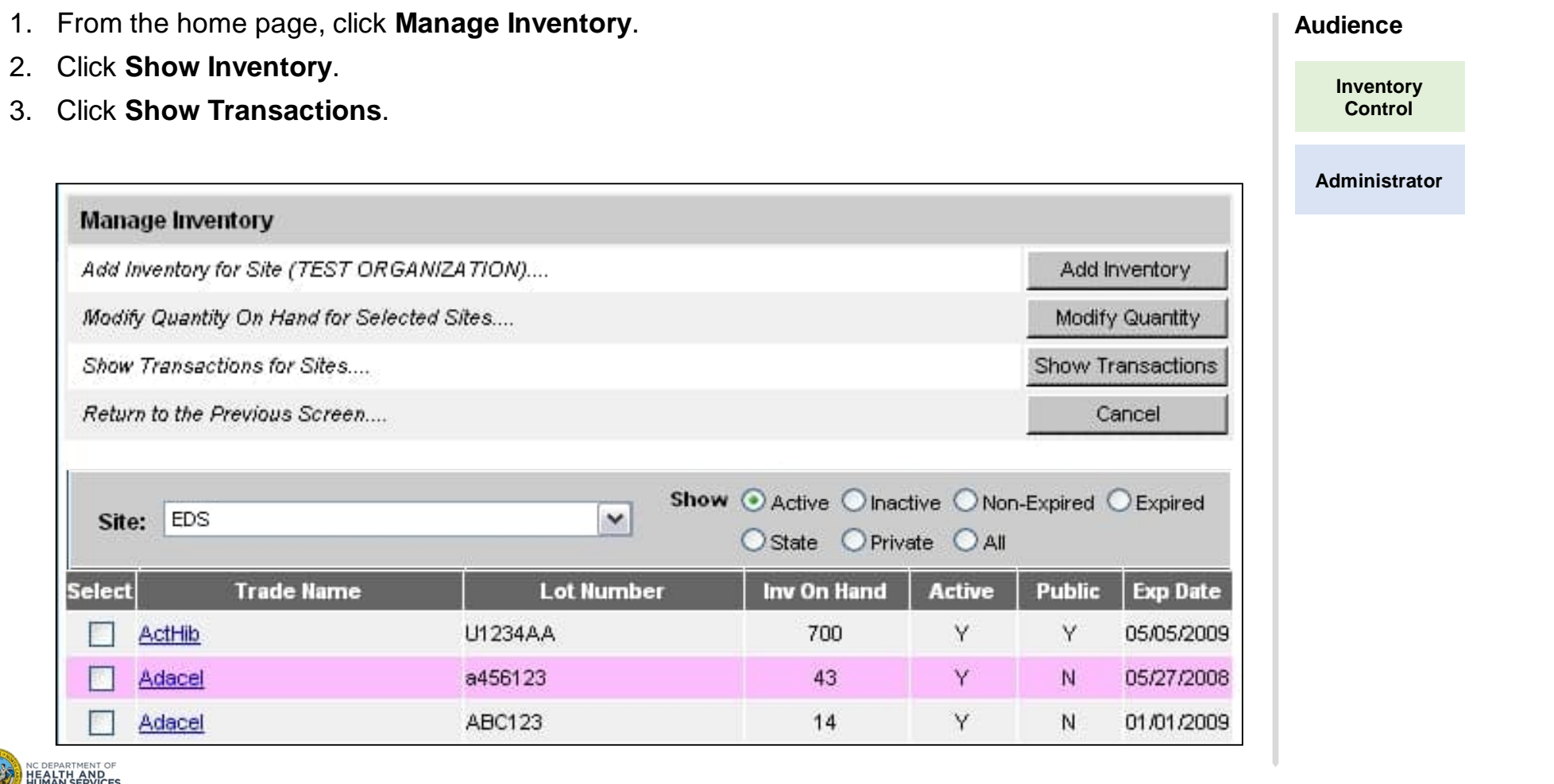

## Step 2 of 2: Select Specifications for Transaction Report

- 1. Enter the **To** and **From dates** for the transaction needed.
- 2. You can also choose the **To** and **From dates** for the date that an actual shot was given.
- 3. You can choose one user-name or all user-names.
- 4. You can choose the **Transaction Type** or look at them all
- 5. If your organization has more than one **site** established, you can look at the transactions for one site or for them all.
- 6. You can choose the **Trade Name** or look at them all.
- 7. You can choose **how many records** you want to see.

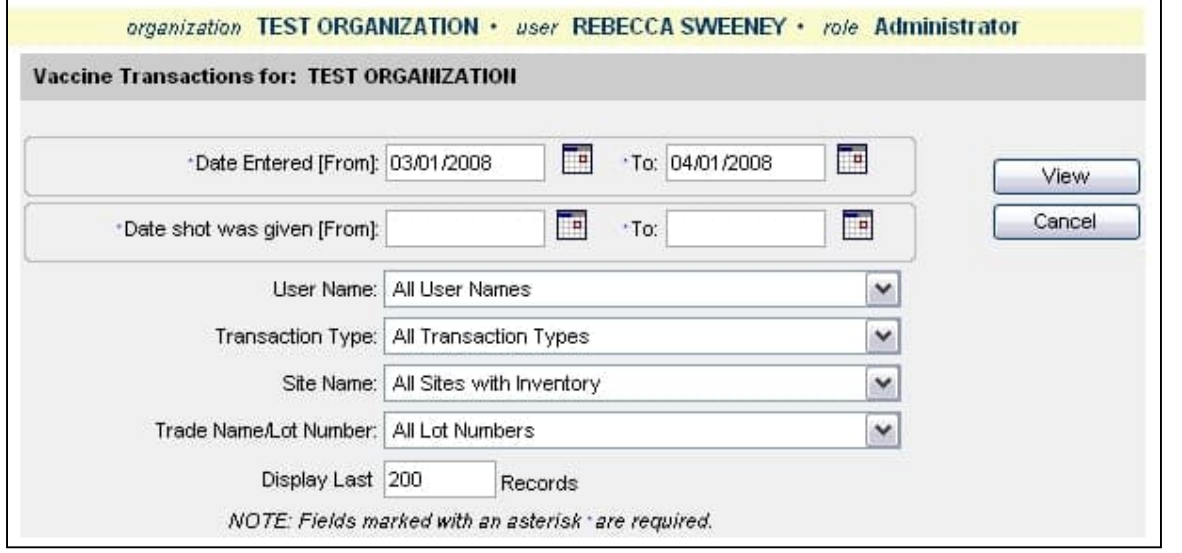

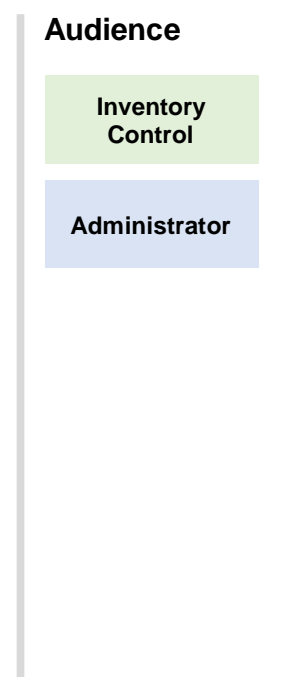

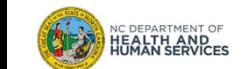

# Transaction Report

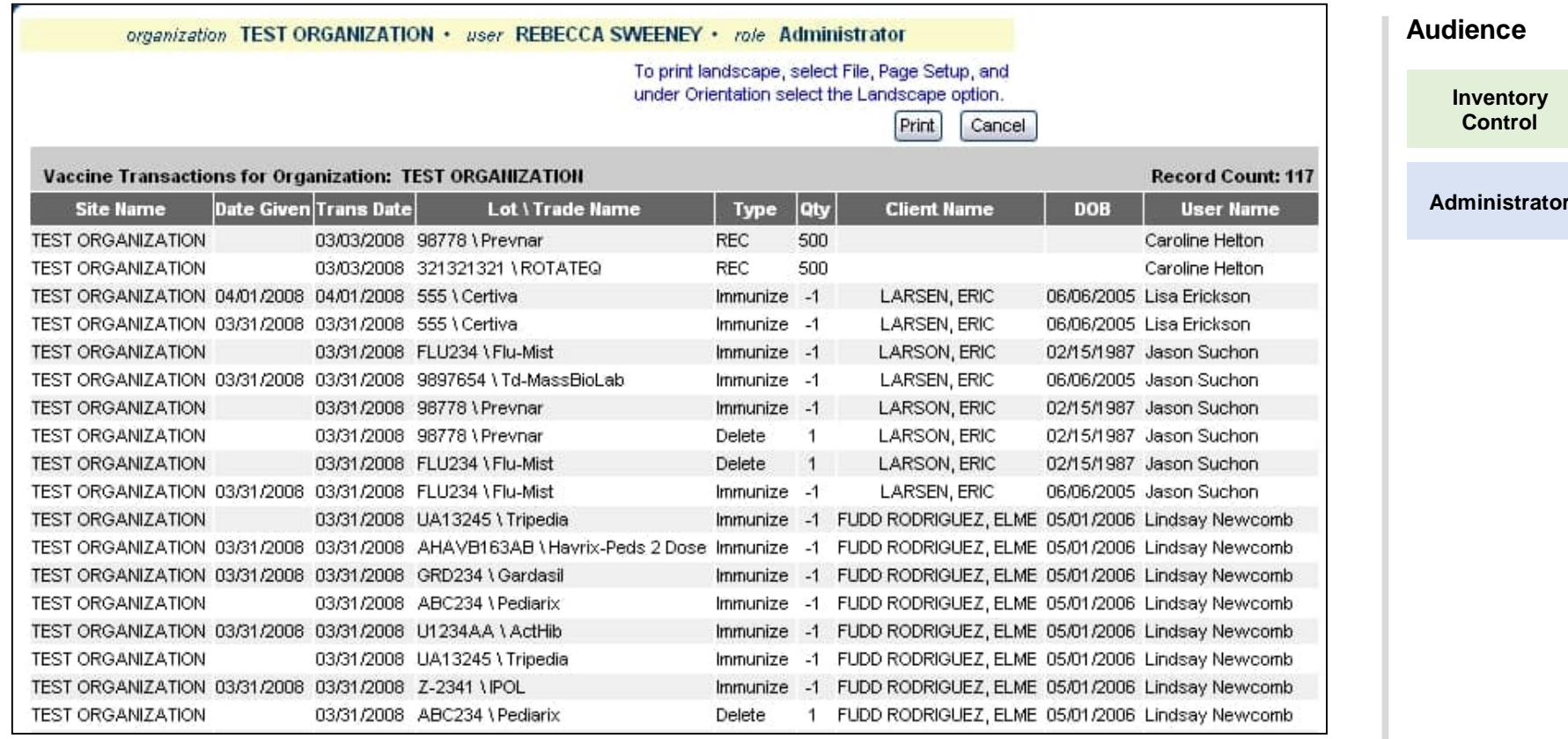

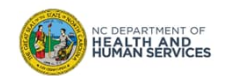

## Transaction Codes

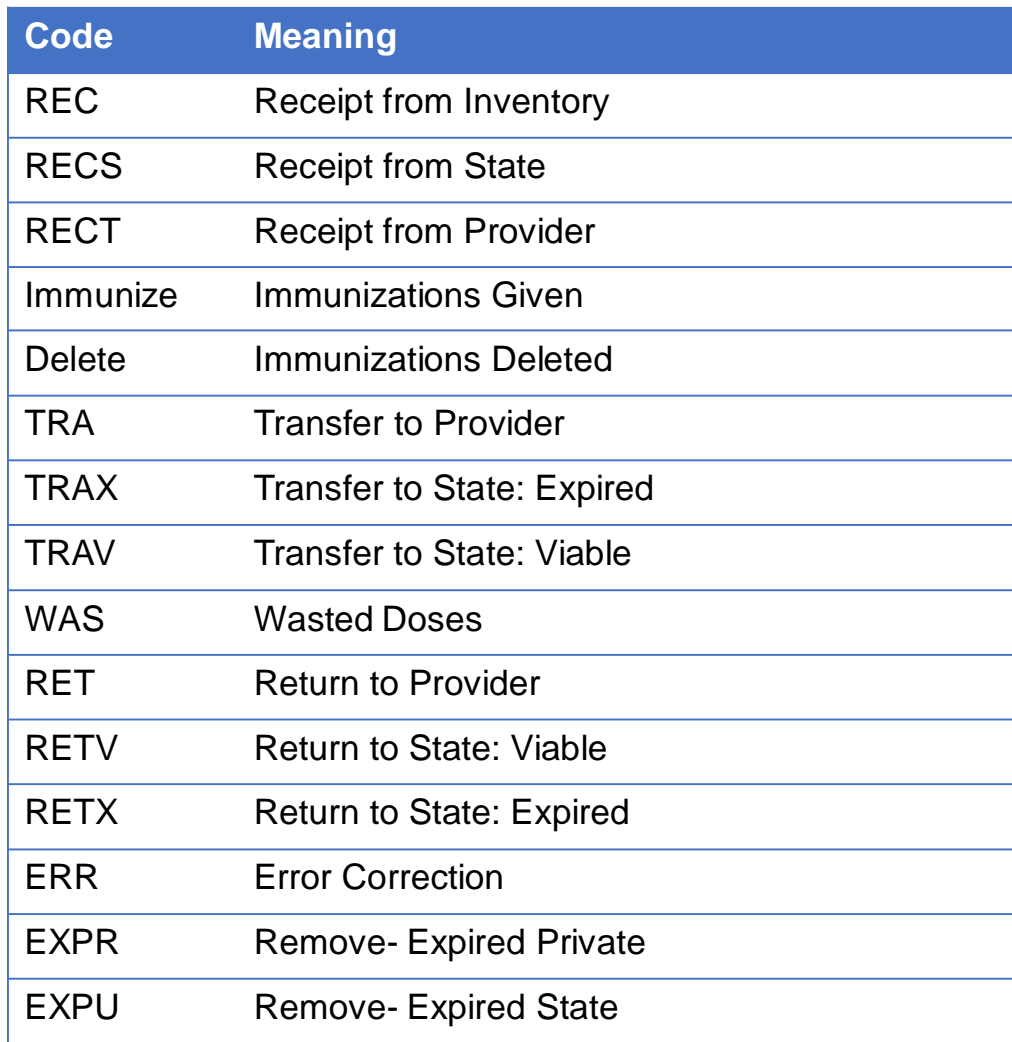

### **Audience**

**Inventory Control**

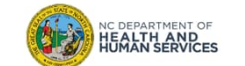

# Steps to Run an Inventory Reconciliation Report

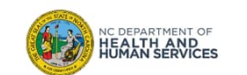

## Step 1 of 3: Navigate to Inventory Report

An inventory reconciliation report will show you what the NCIR says you have in your inventory and give you room to write your actual count from your refrigerator so that you can begin to balance your inventory.

1. From the homepage, click **Inventory Report**.

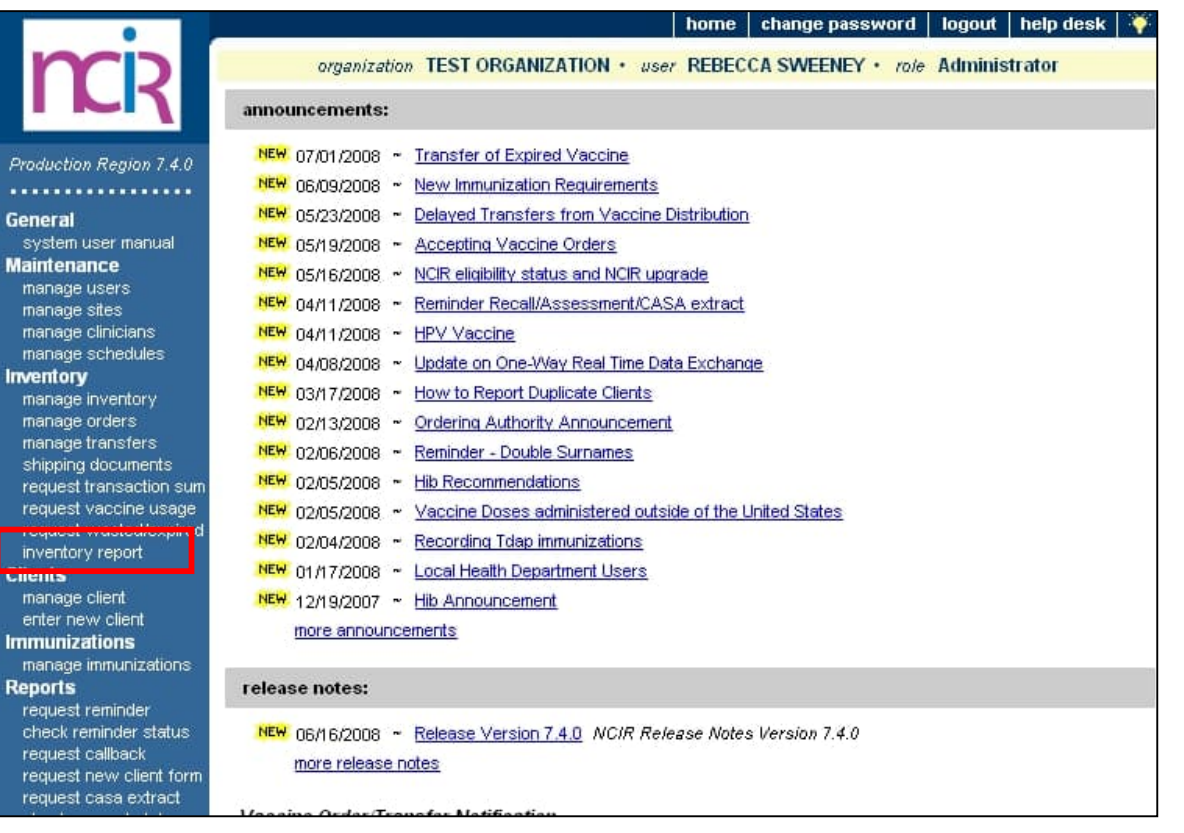

### **Audience**

**Inventory Control**

## Step 2 of 3: Select Criteria

- 1. Choose your **Site**.
- 2. Choose your **Funding Source**.
- 3. Click **Generate Report** when finished.

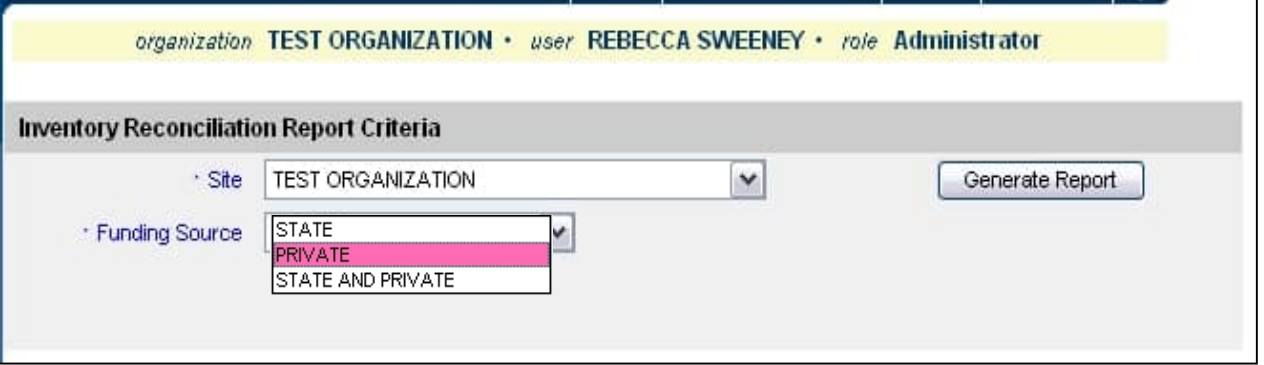

- Once you click on Inventory Report, you have the choice of what you want to appear in the report itself.
- Make sure that if your organization has multiple sites that you have the correct site selected or you can run the report for all the sites in a single organization.
- You can run the report for all private, all state supplied or both.
- These options give you a wider variety of ways to keep your inventory balanced.

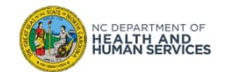

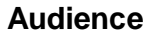

**Inventory Control**

## Step 3 of 3: Generate Report

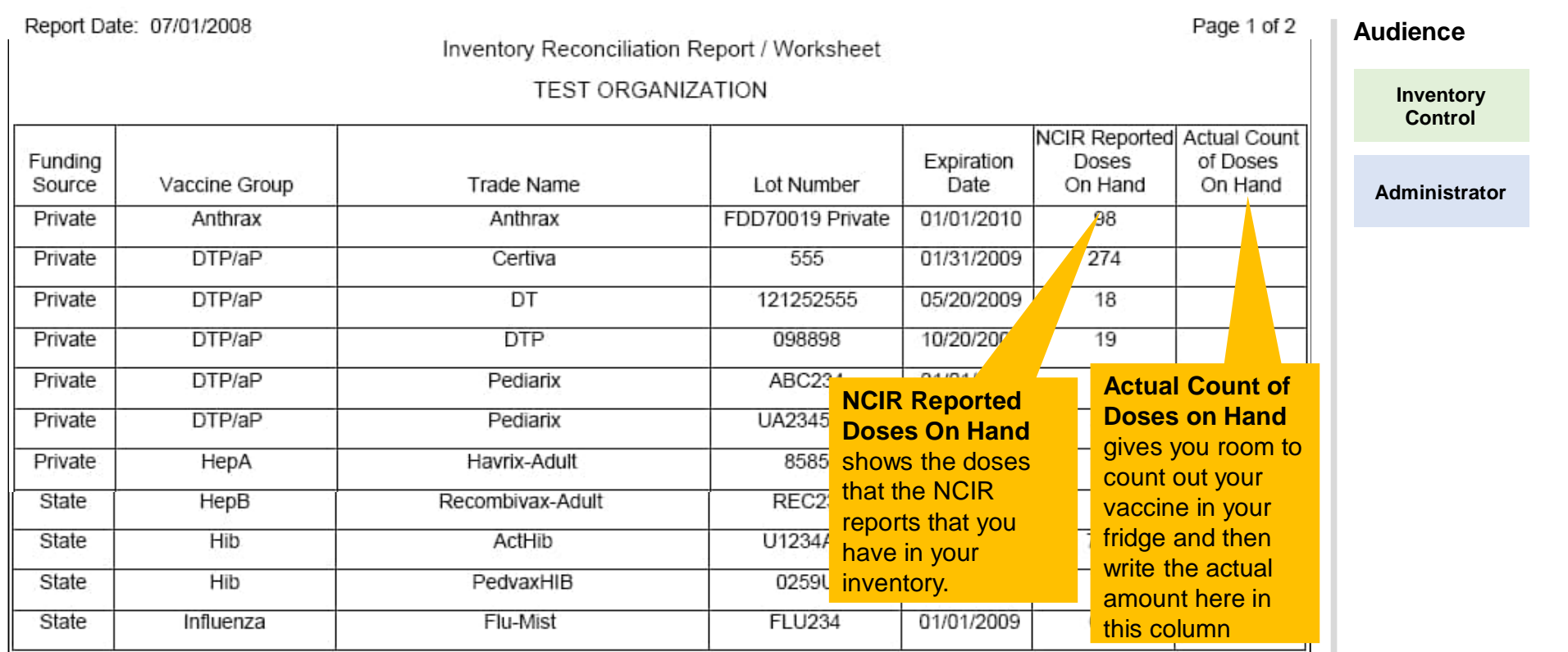

Once you have counted the actual vaccine in your fridge and you compare it to what the NCIR says you have on hand, both columns should match. If they do not you need to run down the list of possible inventory discrepancies. (see next slide)

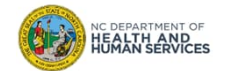

30

# Possible NCIR Inventory Discrepancies

C

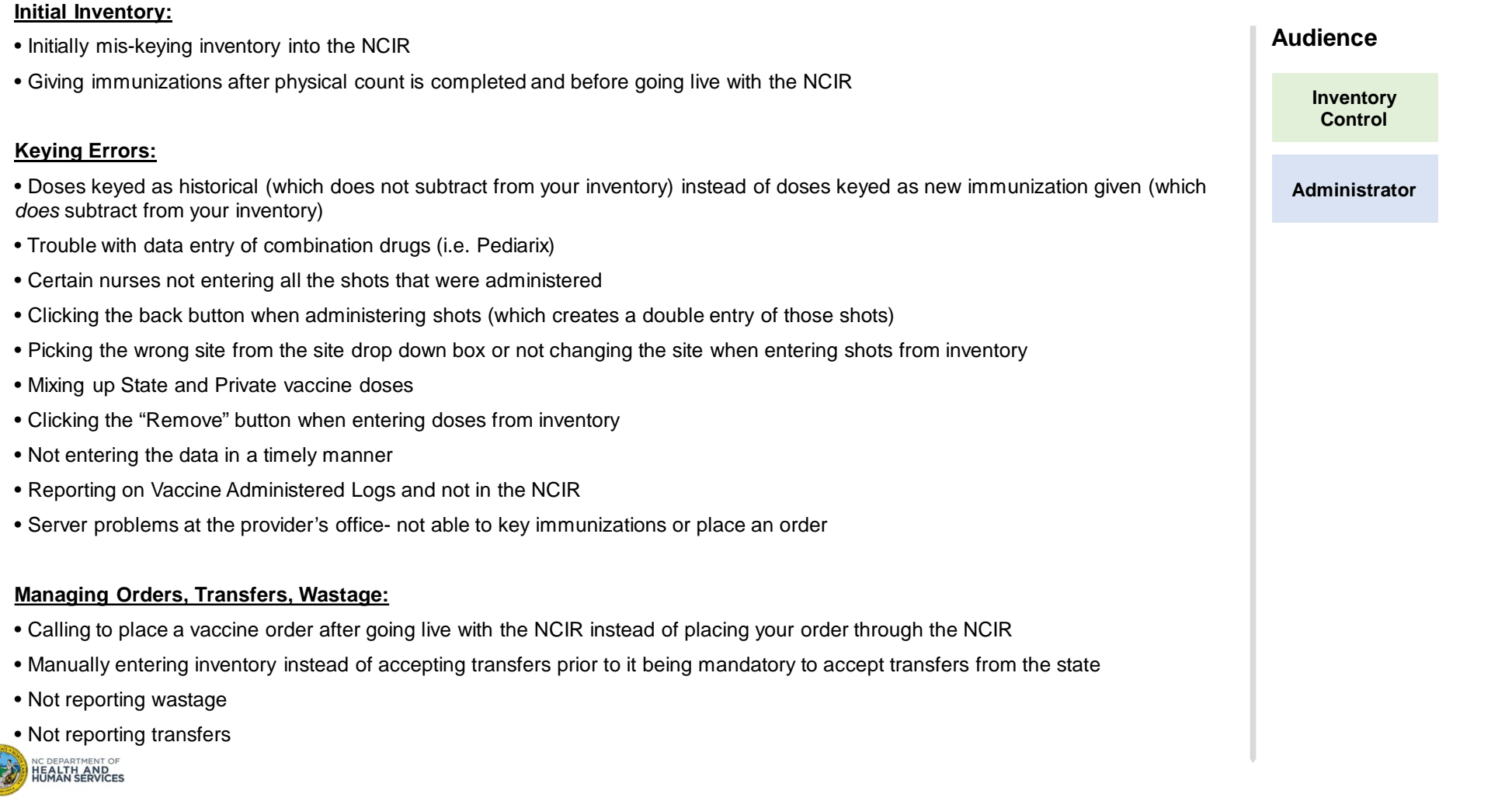

# Steps to Run a Vaccine Usage Report

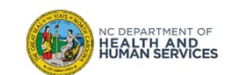

## Step 1 of 3: Navigate to Vaccine Usage

A Vaccine Usage Report is going to give you a break down of the total number of vaccines used per Trade Name and Age Group.

1. Start by clicking **request vaccine usage**.

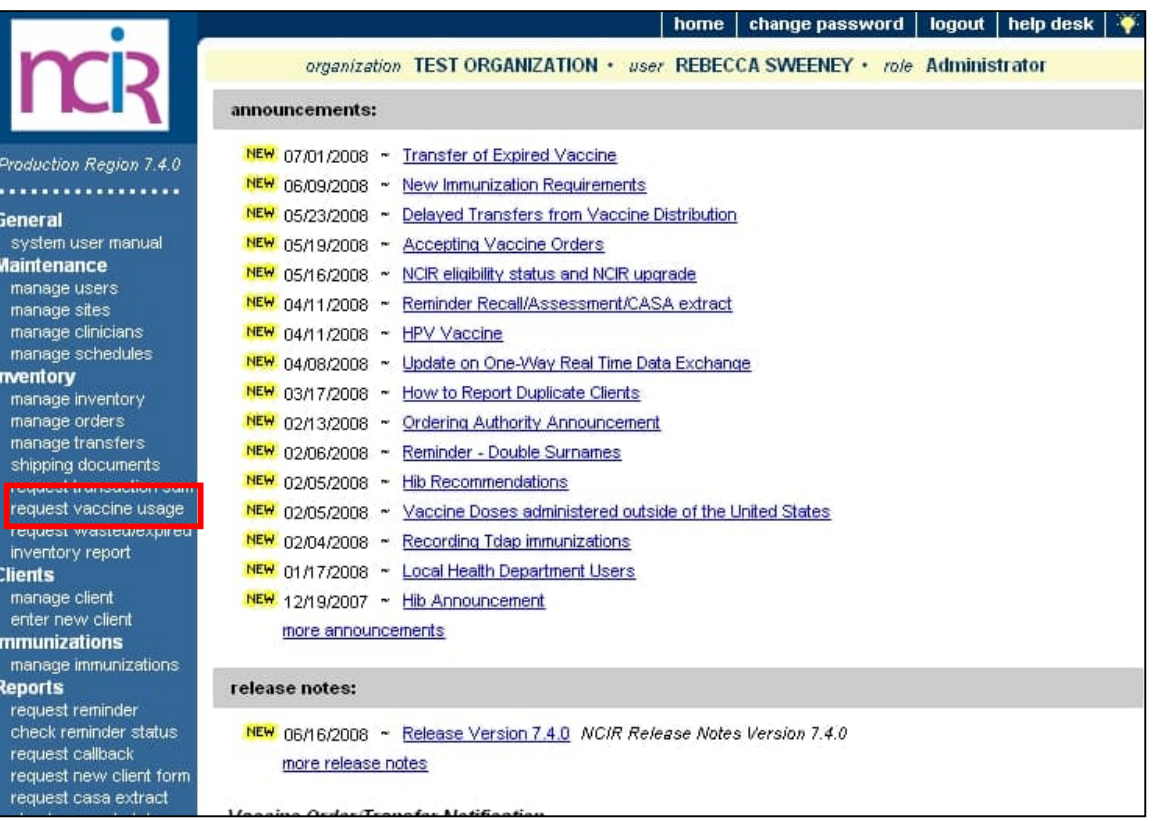

### **Audience**

**Inventory Control**

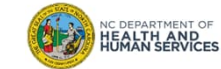

## Step 2 of 3: Select Criteria

NC DEPARTMENT OF<br>**HEALTH AND<br>HUMAN SERVICES** 

**Audience** 1.Choose your **Site** from the site drop down box. If you have more than one site you can choose, however, if there is only one site associated with your organization the box will default to your site.

2. Choose your **From** and **To** dates for when you want the report to show.

3. Click **Generate** when you are ready to run the report. When you click this, you will notice that a status update will appear under the report screen.

4. Your status will read **Queue** and you will need to click **Refresh.** This refresh button will update your status

5. When your report is ready to view the status will read **100%** and the report name will be displayed in blue. Just click on the report name and you can view the vaccine usage report.

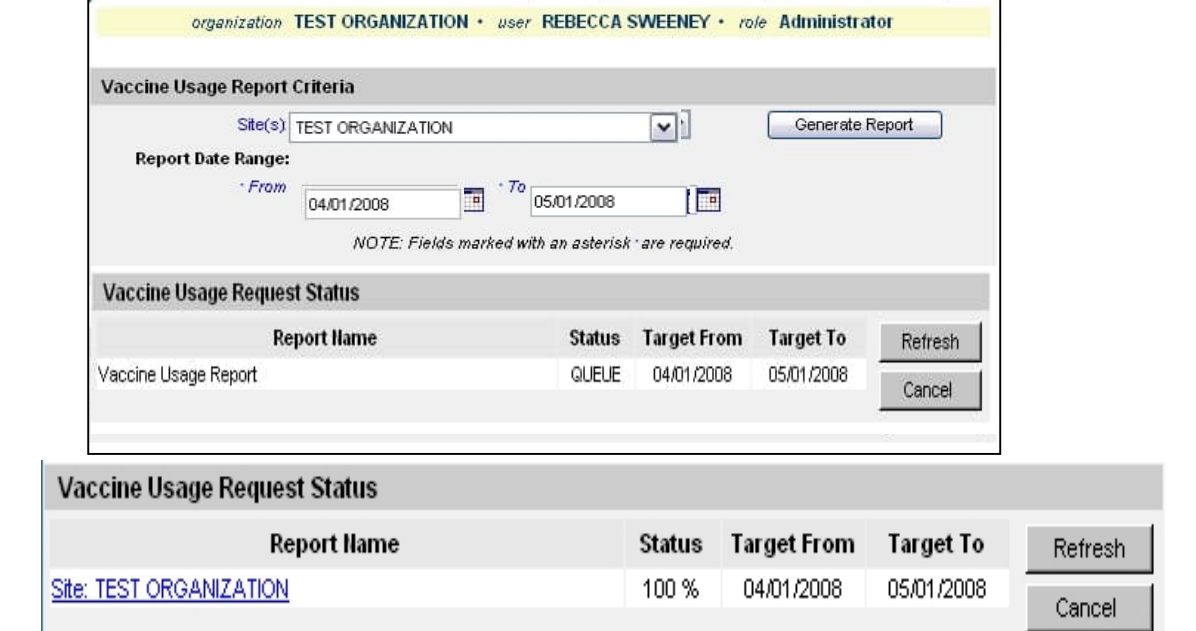

**Inventory Control**

## Step 3 of 3: Generate Report

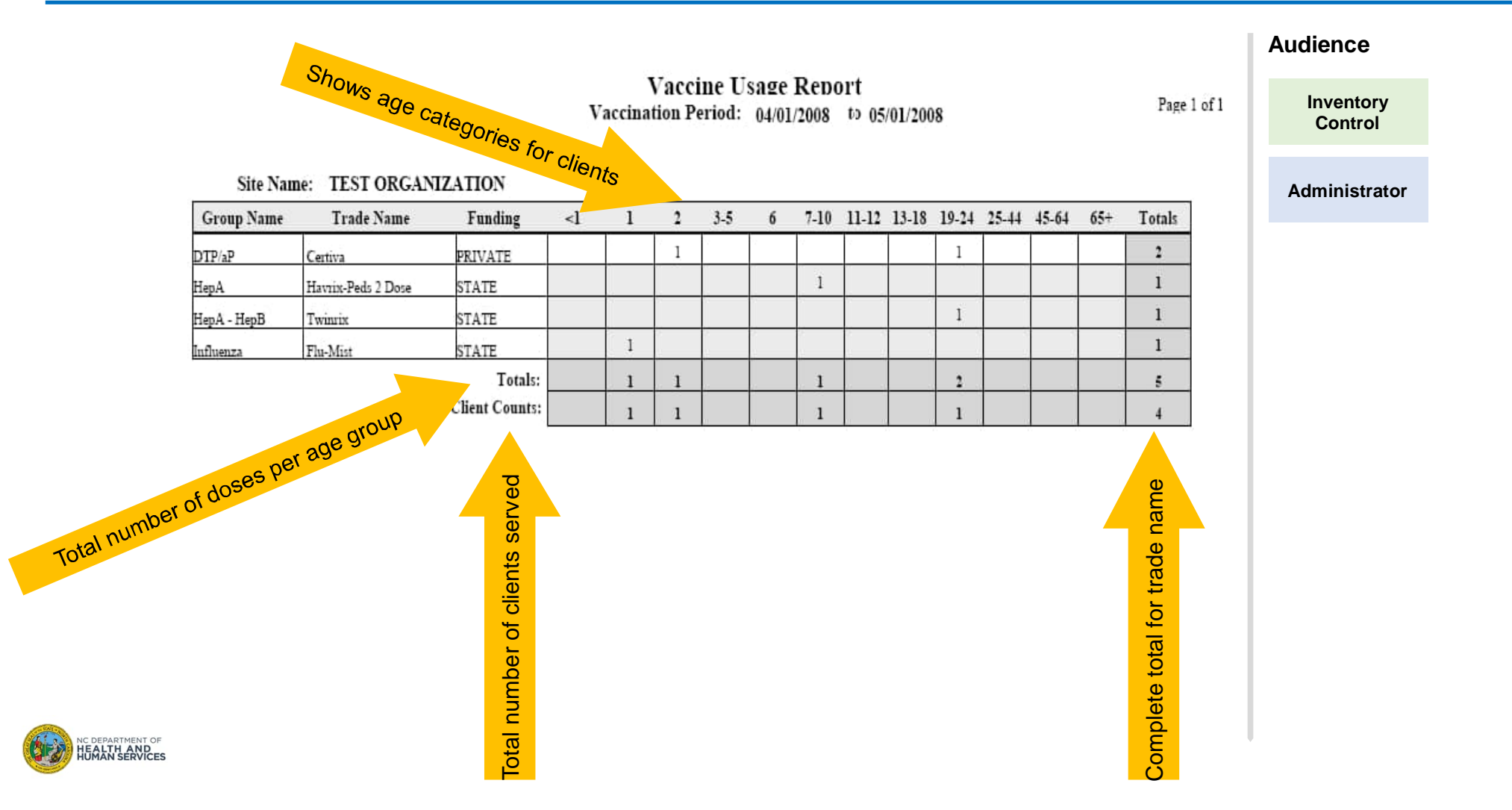

# Where to Go for More Help?

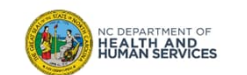

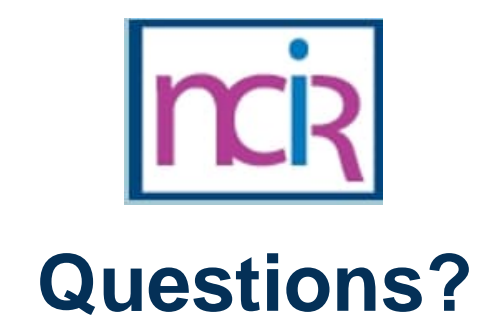

## **Contact your Regional Immunization Program Consultant (RIC)**

The RIC Coverage Map with contact information is located on the Immunization Branch website: https://www.immunize.nc.gov/contacts.htm

**NC Vaccines Help Desk**

1-877-873-6247 For help desk hours or to submit a ticket, please click the link below: https://ncgov.servicenowservices.com/csm\_vaccine

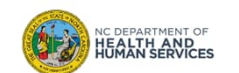

# Appendix

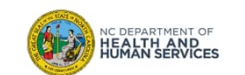

## NCIR Roles

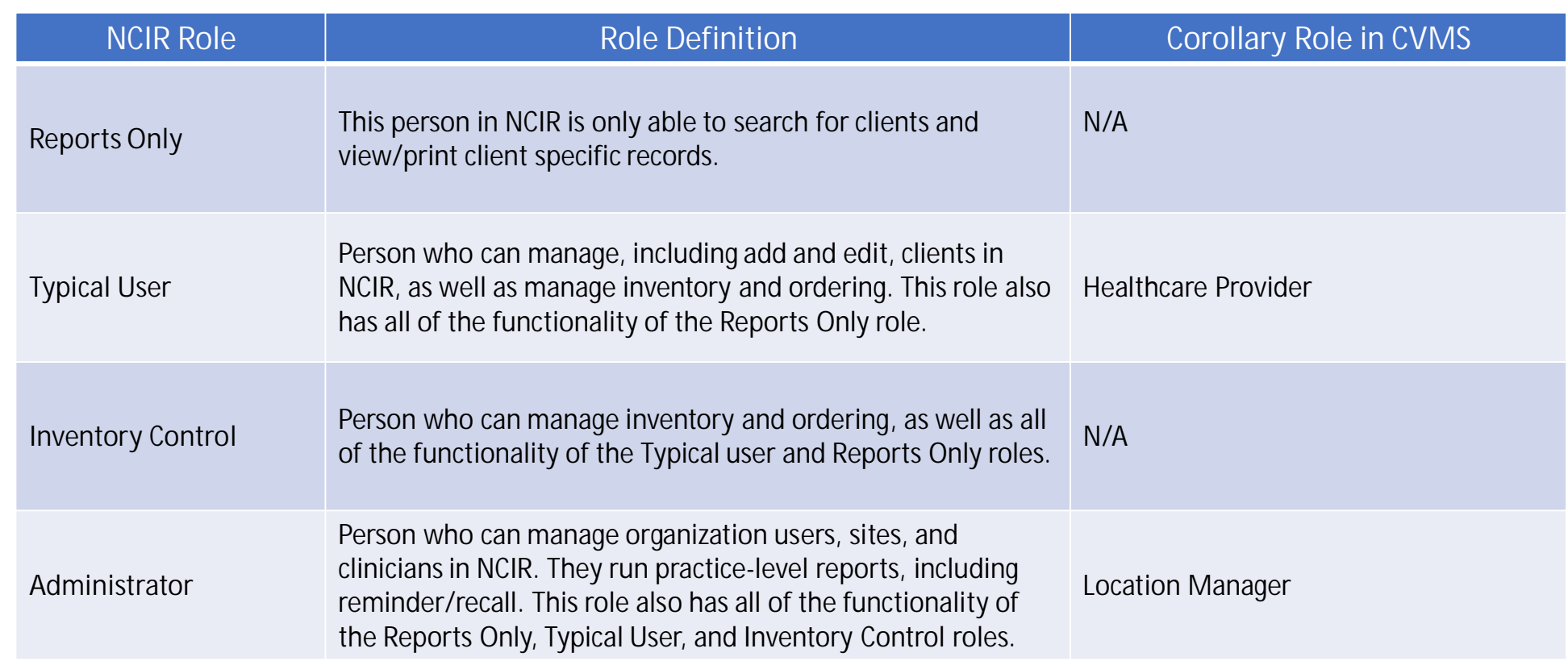

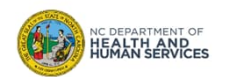